# elo

# **USER MANUAL**

# Elo Touch Solutions

15.6" & 21.5" I-Series 2.0 for Windows All-in-one

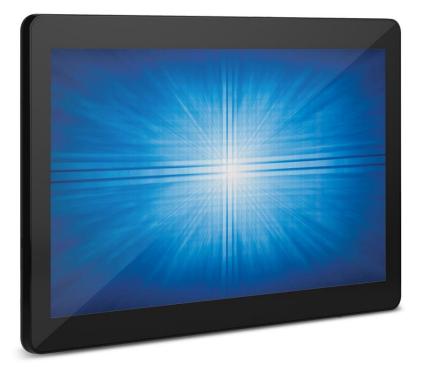

No part of this publication may be reproduced, transmitted, transcribed, stored in a retrieval system, or translated into any language or computer language, in any form or by any means, including, but not limited to, electronic, magnetic, optical, chemical, manual, or otherwise without prior written permission of Elo Touch Solutions, Inc.

#### Disclaimer

The information in this document is subject to change without notice. Elo Touch Solutions, Inc. and its Affiliates (collectively "Elo") makes no representations or warranties with respect to the contents herein, and specifically disclaims any implied warranties of merchantability or fitness for a particular purpose. Elo reserves the right to revise this publication and to make changes from time to time in the content hereof without obligation of Elo to notify any person of such revisions or changes.

#### Trademark Acknowledgments

Elo, Elo (logo), Elo Touch, Elo Touch Solutions, TouchPro are trademarks of Elo and its Affiliates. Windows is a trademark of Microsoft Corporation.

# **Table of Contents**

| Section 1: Introduction           | 4  |
|-----------------------------------|----|
| Section 2: Installation           |    |
|                                   |    |
| Section 3: Operation              | 11 |
| Section 4: Options and Upgrades   | 20 |
| Section 5: Technical Support      | 21 |
| Section 6: Safety & Maintenance   | 22 |
| Section 7: Regulatory Information | 25 |
| Section 8: Warranty Information   | 33 |

# **Section 1: Introduction**

#### **Product Description**

The versatile I-Series 2.0 for Windows System combines modern aesthetics and commercial-grade reliability. Purpose-built for point of information, I-Series 2.0 for Windows offers a 15.6-inch and a 21.5-inch touchscreen display with 1920 x 1080 resolution, a choice of Intel's 8th generation Gemini Lake Celeron processors or the i3 and i5 Core Coffee Lake processors. All models include TPM 2.0 and i5 models support VPRO for maximum system security and manageability. I-Series 2.0 for Windows delivers the durability needed to survive continuous public use and is backed by Elo's standard 3-year warranty.

#### **Precautions**

Follow all warnings, precautions and maintenance tips as recommended in this user manual to maximize the life of your unit and prevent risks to user safety. See Chapter 6 for more information on safety.

This manual contains information that is important for the proper setup and maintenance of the I-Series 2.0 for Windows All-in-one. Before setting up and powering on your unit, please read through this manual in detail seriously and carefully.

## I-Series 2.0 for Windows Layout

I-Series 2.0 for Windows 15.6" Model

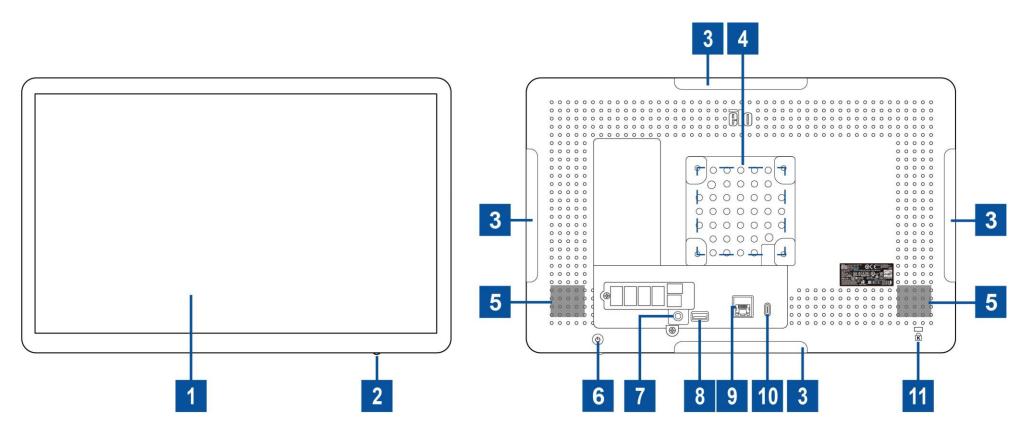

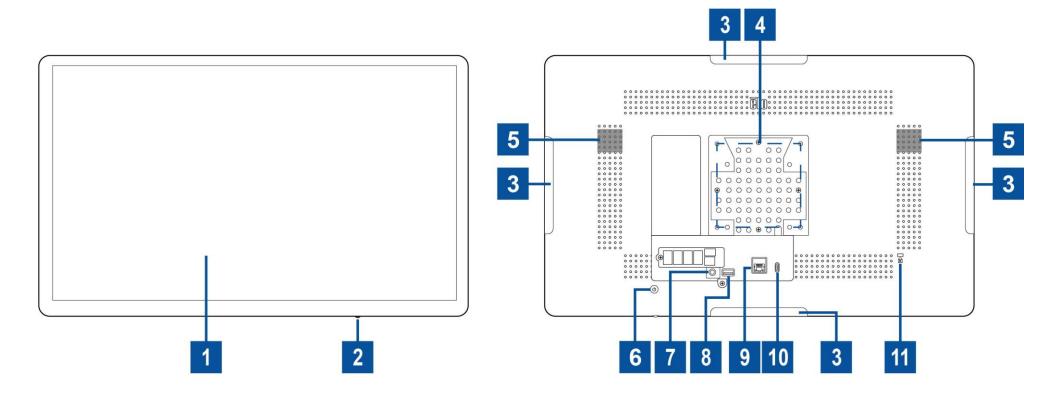

| 1 | Display with Touch                      | 7  | Headset            |
|---|-----------------------------------------|----|--------------------|
| 2 | Power Indicator LED                     | 8  | USB 3.0 Port       |
| 3 | Edge Micro USB Port for Elo Peripherals | 9  | Ethernet LAN Port  |
| 4 | Wall Mount/Arm Screw Hole               | 10 | Type-C Power Input |
| 5 | Speaker                                 | 11 | Kensington Lock    |
| 6 | Power Button                            |    |                    |

#### 1. Display with Touch

The model is available with the following touch technologies.

- TouchPro, zero-bezel projective capacitive (PCAP)

#### 2. Power Indicator LED

The power indicator LED shows the state of the touch computer. See Section 3 for more details.

#### 3. Edge Micro USB Port (Accessory kit - connections)

The I-Series 2.0 for Windows includes four edge USB ports on the display for mounting optional peripherals. The peripherals can be mounted and fixed at the edge to meet many IO peripheral requirements.

#### 4. VESA Mount

A four-hole 75 x 75 mm for the rest size mounting pattern for M4 screws is provided on the rear of the 15.6" monitor. A four-hole 100 x 100 mm for the rest size mounting pattern for M4 screws is provided on the rear of the 21.5" monitor. The VESA FDMI-compliant counting is coded: VESA MIS-D, C

#### 5. Speaker

Two, integrated, 2 watt speakers provide audio output for playback.

#### 6. Power Button

Press the power button to turn on/off the touch computer system.

#### 7. Headset

The audio port is designed for headset and microphone connectivity.

#### 8. USB 3.0 Port

A standard Super Speed USB 3.0 port is available on the rear side of the touch computer system.

#### 9. Ethernet LAN Port

The I-Series 2.0 for Windows Ethernet LAN Port provides up to 1 Gbps speed capability for networking.

#### 10. Type-C Power Input

To power up the system, plug the USB-C connector of the Type-C power adaptor into the power connection on the device.

#### 11. Kensington Lock

Kensington Lock is a standard anti-theft mechanism to secure the desktop to the desired mounting location. The Kensington cable lock is not included.

# **Section 2: Installation**

## Unpacking the Touch Computer

Open the carton and verify that the following items are present:

- I-Series 2.0 for Windows Touchcomputer
- Power Cable US/Canada
- Power Cable Europe
- Type-C Power Adaptor
- Quick Install Guide

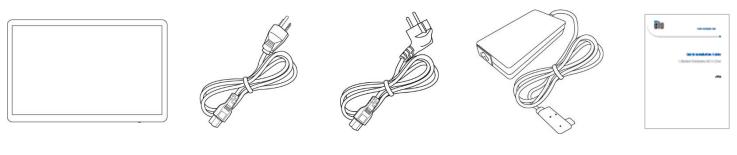

I-Series 2.0 for Windows Touchcomputer

Power Cable US/Canada

Power Cable Europe

Type-C Power Adaptor

Quick Install Guide

### Adjusting the Display to a Suitable Position

When the display is set to portrait mode, ensure you install your display head in the drawing shown below (Power key is in the bottom side).

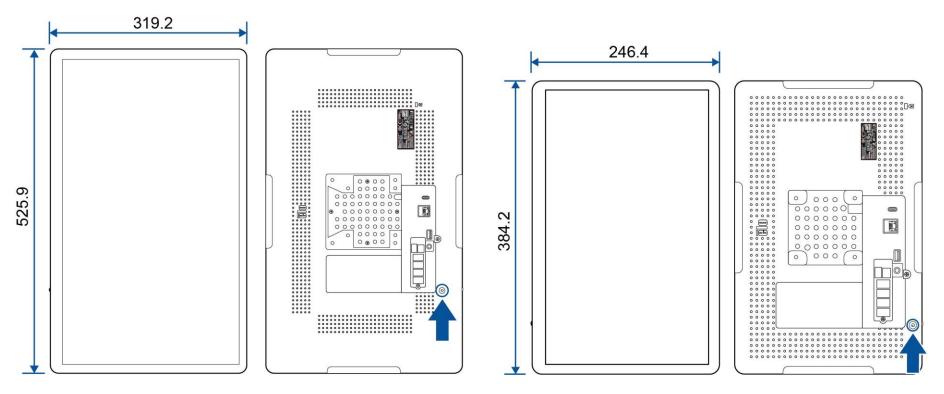

Unit: mm

# **Section 3: Operation**

#### **General Information**

This section describes unique features of the Elo all-in-one.

## Power LED

The I-Series 2.0 for Windows has a Power LED indicating the state of the system. The table below shows LED state and corresponding color.

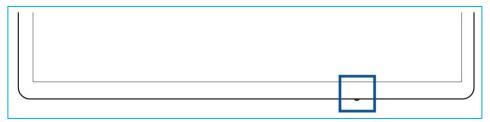

| Touch Computer Status | LED Status |
|-----------------------|------------|
| AC off                | Off        |
| Off mode              | Red        |
| Sleep mode            | Orange     |
| On                    | Green      |

Touching the screen will bring the system out of SLEEP mode (similar to moving the mouse or pressing a keyboard key).

# Ethernet LAN LED

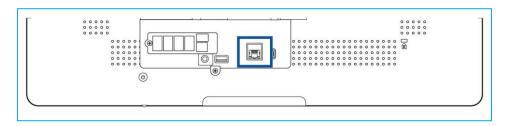

| LAN Speed Status | LAN LED Status         |
|------------------|------------------------|
| 10 Mbps          | No Color               |
| 100 Mbps         | Orange Color           |
| 1 Gbps           | Green Color            |
|                  |                        |
| Activity Status  | ACT LED Status         |
| No Link          | No Color               |
| Linked           | Solid (Green Color)    |
| Data Activity    | Blinking (Green Color) |

### Touch

Your touchscreen display is factory-calibrated and does not need any additional manual calibration.

# Setting Up the Operating System

If configured with an operating system, the initial setup of the operating system takes approximately 5-10 minutes. Additional time may be needed depending on the touch computer hardware configurations and connected devices.

To set up the Microsoft® Windows® Operating System for the touch computer, turn on the touch computer by pressing the power button, and then follow the on-screen instructions.

Elo has taken time to ensure all drivers are correct and loaded for your Windows operating system. If you decide to create your own image to reproduce on many systems, be sure to start with the Elo image or Elo driver packs under support. Or contact our support team for help.

#### Creating the Recovery Flash Drive

All Windows 10 touch computers come with the built-in Elo Restore Utility on the Windows Desktop. The utility is able to create a recovery flash drive based on the operating system you purchased. **Please create your recovery flash drive immediately**. In the event the HDD/SSD recovery partition is accidentally deleted or becomes inaccessible, you will need to use the recovery flash drive to recover your system.

The following procedures demonstrate how to use the utility to create a recovery flash drive.

- 1. Right-click the EloRestoreUtility icon on the Desktop and select "Run as administrator".
- 2. Click "Start" button to begin the process.

| 🖳 Elo Resto              | re Utility VR10 UEFI                               |                                 | <u>_</u> }/:        |       |
|--------------------------|----------------------------------------------------|---------------------------------|---------------------|-------|
| Status:                  | Press [Start] Button to begin                      |                                 |                     |       |
| Message:                 |                                                    |                                 |                     |       |
| Elo Rest                 | ore Utility <mark>V</mark> R10 UEFI                |                                 | [                   | Start |
| Firmware:<br>OS Version: | UEFI (GPT)<br>Microsoft Windows 10 Enterprise LTSC | Arch:<br>OS <mark>Build:</mark> | 64BIT<br>10.0.17763 | Exit  |

3. Once completed, you shall see a pop-up window to ask to insert a blank flash drive to any of available USB ports on your system.

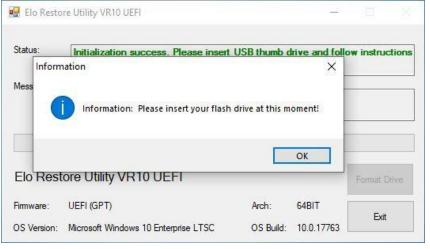

4. After the flash drive is inserted, you shall see a window as shown below. Click "Format Drive" to continue the process. PLEASE NOTE THAT ALL DATA WILL BE LOST DURING THIS PROCESS.

| 🚽 Elo Resto | re Utility VR10 UEFI                 |              | 22    |              |
|-------------|--------------------------------------|--------------|-------|--------------|
| Status:     | Found Drive - D:\                    |              |       |              |
| Message:    | Press [Format Drive] Button to start | format proce | \$\$  |              |
|             |                                      |              |       |              |
| Elo Rest    |                                      |              |       | Format Drive |
|             | ore Utility VR10 UEFI                |              |       | Tomac Drive  |
| Firmware:   | UEFI (GPT)                           | Arch:        | 64BIT | Exit         |

5. Click "Create Restore Media" to proceed. This step will take 10-20 minutes depending on your system configurations and flash drive performance.

| EIO KESLO             | re Utility VR10 UEFI                                           |                |              |                         |
|-----------------------|----------------------------------------------------------------|----------------|--------------|-------------------------|
| Status:               | Creating directory structures                                  |                |              |                         |
| Message:              | Creation directories success, please<br>restore media creation | e press [Creal | te Restore M | ledia] to start         |
|                       |                                                                |                |              |                         |
| Elo Rest              | ore Utility VR10 UEFI                                          |                |              | Create<br>Restore Media |
| Elo Rest<br>Firmware: | ore Utility VR10 UEFI<br>UEFI (GPT)                            | Arch:          | 64BIT        |                         |

6. Once the message shows "Creation Restore Media success...", please remove the flash drive and click "Exit" to exit the program.

|                       | re Utility VR10 UEFI                        |                | <u> </u>   |                         |
|-----------------------|---------------------------------------------|----------------|------------|-------------------------|
| itatus:               | Creation Restore Media finished. P<br>steps | lease refer to | manual for | additional              |
| lessage:              | Creation Restore Media success              | 4              |            |                         |
|                       |                                             |                |            |                         |
|                       |                                             |                |            | _                       |
| Elo Rest              | ore Utility <mark>V</mark> R10 UEFI         |                |            | Create<br>Restore Media |
| Elo Rest<br>Firmware: | Core Utility VR10 UEFI                      | Arch:          | 64BIT      |                         |

- 7. In case the system is crashed and you have to use the recovery flash drive, reboot the system and press F11 several times to enter DeviceBoot Menu. Then, choose "boot from flash drive".
- 8. When the following UI is presented, click "Install Recovery Solution" button.

|                        | ecovery Solution (UEFI)                                                                                      |
|------------------------|----------------------------------------------------------------------------------------------------|
| Actions —              | Install Recovery Solution                                                                                    |
|                        | Capture OS                                                                                                   |
|                        | Console                                                                                                    |
|                        | Exit                                                                                                    |
| Status —               |                                                                                                    |
| If you pre             | to the ELO OS Recovery Solution!<br>eviously captured an OS image file (*.wim),<br>stall Recovery Solution]. |
| Otherwise<br>operating | e, press [Capture OS] to create an image of your current system.                                             |
|                        |                                                                                                    |

9. Follow the on-screen instructions to complete the installation process and then exit the program.

Note: All data is deleted during the recovery process. The user must back up files when necessary. Elo Touch Solutions does not accept liability for lost data or software.

Note: The end user must adhere to Microsoft's Licensing Agreement.

#### Recovering the Operating System

If for any reason the touch computer's operating system needs to be recovered to FACTORY SETTINGS, you can recover your system by following the procedures below. **PLEASE NOTE THAT ALL CUSTOMER SETTINGS AND DATA WILL BE LOST DURING THIS PROCESS.** Please be sure to completely backup all of your data, settings, and customer-installed software before proceeding.

- 1. Power off your system completely.
- 2. Power on your system.
- 3. When the following screen appears, tap to select "UEFI Recover Operating System".

| Choose an op                       | erating system |  |
|------------------------------------|----------------|--|
| Continue to Wind                   | pws            |  |
| UEFI - Recover<br>Operating System |                |  |
|                                    |                |  |
| Change defaults or choose o        | her options    |  |

4. The following User Interface (UI) will be presented.

| LOOSR                              | ecovery Solution (UEFI)                                                                                                    |
|------------------------------------|----------------------------------------------------------------------------------------------------|
| -Actions —                         |                                                                                                    |
|                                    |                                                                                                    |
|                                    | Restore OS                                                                                                    |
|                                    |                                                                                                    |
|                                    | Capture OS                                                                                                    |
|                                    |                                                                                                    |
|                                    | Console                                                                                                    |
|                                    |                                                                                                    |
|                                    | Exit                                                                                                    |
|                                    |                                                                                                    |
|                                    |                                                                                                    |
| -Status —                          |                                                                                                    |
|                                    | e to the ELO OS Recovery Solution!                                                                                                    |
| Welcome<br>Please se               | e to the ELO OS Recovery Solution!                                                                                                    |
| Welcome<br>Please se<br>- Press [F | e to the ELO OS Recovery Solution!                                                                                                    |
| Welcome<br>Please se<br>- Press [F | e to the ELO OS Recovery Solution!<br>elect one of the following actions:<br>Resotre OS] to apply an existing OS image to the device. |
| Welcome<br>Please se<br>- Press [f | e to the ELO OS Recovery Solution!<br>elect one of the following actions:<br>Resotre OS] to apply an existing OS image to the device. |

5. Select **Restore OS**. The system will test your hardware automatically. Once the process completes, click **Start** button to perform the system recovery function.

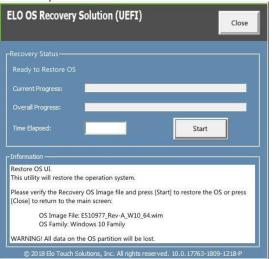

6. The following process will reformat the primary hard drive. Please back up your data before performing the recovery process.

| ELO OS Recovery Solution (UEFI)                                                                                                    |
|----------------------------------------------------------------------------------------------------|
| Recovery Status -<br>Ready to Restore OS<br>Current Progress:                                                                                                    |
| Confirm Disk Format × The ELO OS Recovery Solution will reformat the primary hard drive, then apply the OS image to the clean drive. WARNING: All existing data on the primary drive and any of its partitions will be destroyed. Please ensure you have backed up your data before continuing. Are you sure you want to continue? |
| Ves No<br>© 2018 Elo Touch Solutions, Inc. All rights reserved. 10.0.17763-1809-1218-P                                                                                                    |

7. Once completed, click the **Close** button. The system will return to the main menu of the Elo Recovery Solution. Then click the **Exit** button to restart your system.

NOTE: All data is deleted during the recovery process. The user must back up files when necessary. Elo Touch Solutions does not accept liability for lost data or software.

NOTE: The end user must adhere to Microsoft's Licensing Agreement.

# **Section 4: Options and Upgrades**

#### Adding Optional Upgrades

Elo has qualified the following to work seamlessly with your unit. The complete installation and setup instructions are provided with the field- installable kits. Please see your Elo authorized distributor or value-added partner for pricing.

- 256GB M.2 SATA SSD (E503575)
- 4GB DDR4 Memory SO-DIMM (E275416)
- 8GB DDR4 Memory SO-DIMM (E275635)

## **Optional Peripherals KITs**

The following optional accessories and spare parts are available for purchase from Elo Touch Solutions. Shown in parenthesis is the Elo orderable part number.

#### • Biometric Fingerprint Reader (E001001)

- Fingerprint reader with USB interface for all I-Series 2.0 for Windows configurations

#### • Magnetic Stripe Reader (E001002)

- MSR with USB interface for all I-Series 2.0 for Windows configurations

#### • Rear-Facing Customer Display Kit (E001003)

- The vacuum fluorescent display (VFD) with USB interface for all I-Series 2.0 for Windows configurations

#### • 2D Scanner Barcode Scanner (E926356)

- 2D Barcode Scanner with USB interface for all I-Series 2.0 for Windows configurations

#### • Dallas Key (E055348)

- The Dallas Key is designed for simple log in or log out by the person with a mating key.

#### • EMV Cradle eDynamo Kit (E375343)

- The EMV Cradle Kit is designed for a MagTek eDynamo device for all I-Series 2.0 for Windows configurations.
- EMV Cradle Ingenico RP457 KIT (E710930)
  - The EMV Cradle Kit is designed for an Ingenico RP457c device for all I-Series 2.0 for Windows configurations.

# Section 5: Technical Support

If you are experiencing trouble with your touchscreen computer, refer to the following suggestions. If the problem persists, please contact your local dealer or Elo Customer Service. Worldwide technical support phone numbers are available on the last page of this user manual.

## Solutions to Common Problems

| Problem                                                           | Suggested Troubleshooting                                                                                                    |
|-------------------------------------------------------------------|----------------------------------------------------------------------------------------------------|
| No Power<br>(The I-Series 2.0 for Windows unit<br>won't power up) | <ol> <li>Check that the power adaptor is properly connected.</li> <li>Verify the AC power source is functioning.</li> <li>Make sure the power button is not broken.</li> </ol>                                                                                        |
| No Display<br>(Display is black)                                  | <ol> <li>If the Power Status LED is orange/red, the unit may be in SLEEP/HIBERNATE mode. Press the power button to<br/>see if the display comes back.</li> <li>Check the internal cable connections and look for missing or damaged electrical components.</li> </ol> |
| No Bootable Device Found                                          | <ol> <li>Confirm the product has loaded the OS.</li> <li>Storage device damage - Try to swap with another new blank drive.</li> </ol>                                                                                                    |
| Abnormal/No Touch Function                                        | <ol> <li>Check the touch device presents in Windows Device Manager.</li> <li>Power off the system and power on again.</li> <li>Make sure there is not damage to the touch screen.</li> </ol>                                                                          |

#### Technical Assistance

## **Technical Specifications**

Visit **www.elotouch.com/products** for technical specifications for this device

Support

Visit http://support.elotouch.com/TechnicalSupport/ for technical support

See this user manual's last page for worldwide technical support phone numbers

# Section 6: Safety & Maintenance

## Safety

- To avoid risk of electric shock, follow all safety notices and do not disassemble the touch computer. They are not user-serviceable.
- Do not block or insert anything inside the ventilation slots.
- The Elo I-Series 2.0 for Windows is equipped with an AC/DC power adaptor. Do not use a damaged AC/DC power adaptor. Use only the AC/DC power adaptor supplied by Elo for the I-Series 2.0 for Windows. Use of an unauthorized AC/DC power adaptor may void your warranty.
- Ensure that the system is maintained and runs within the specified environmental conditions listed below.
- Be sure to disconnect the power source before disassembling the equipment. The enclosure must be completely assembled while restoring the power input. Wait one-half hour after switching off before handling parts.

#### Environmental conditions for operating and storage

#### Temperature:

| Operating                  | 0°C to 35°C   |
|----------------------------|---------------|
| Storage                    | -20°C to 60°C |
| Humidity (non-condensing): |               |
| Operating                  | 20% to 80%    |
| Storage                    | 5% to 95%     |
| Altitude:                  |               |
| Operating                  | 0 to 3,048 m  |
| Storage                    | 0 to 12,192 m |
| Power ratings              |               |

Any I-Series 2.0 for Windows models: 20 volts, 5 Amps max

## I-Series 2.0 for Windows Power Adaptor Support Notice

The following notice will help on the application when you use the Power USB function of your Elo I-Series 2.0 for Windows.

• Do not exceed a total of **100 watts**. Take the wattage below and add the Elo Peripherals or your other devices and check that you are under **100** watts. If you need help with the power requirements for your application, please contact Elo support to help you with the set up and calculations.

|                                                   | i2                                     | i3 | i5                                     |
|---------------------------------------------------|----------------------------------------|----|----------------------------------------|
| Max Power<br>Consumption<br>(without peripherals) | 15.6" models: 30W<br>21.5" models: 39W |    | 15.6" models: 73W<br>21.5" models: 83W |

• The Elo PNs corresponding power adaptor model name list as below table.

| Configuration | ELO PN  | Part Description              |
|---------------|---------|-------------------------------|
| i2/i3/i5      | E903506 | Power Brick, type C 100W, FSP |

# Care and Handling

The following tips will help keep your touch computer functioning at an optimal level:

- Disconnect the AC power cable before cleaning.
- To clean the unit (except touchscreen), use a clean cloth lightly dampened with a mild detergent.
- It is important that your unit remains dry. Do not get liquids on or inside the unit. If liquid does get inside, turn the unit off and have a qualified service technician checks it before you power it on again.
- Do not wipe the screen with a cloth or sponge that could scratch the surface.
- To clean the touchscreen, use window or glass cleaner applied to a clean cloth or sponge. Never apply the cleaner directly to the touchscreen. Do not use alcohol (methyl, ethyl or isopropyl), thinner, benzene, or other abrasive cleaners.
- Ensure the environmental temperature and humidity are maintained within specification and do no block ventilation slots.
- Touch computers are not designed for outdoors.

## Waste Electrical & Electronic Equipment Directive (WEEE)

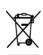

This product should not be disposed of with household waste. It should be deposited at a facility that enables recovery and recycling. Ensure that product is disposed at the end of its useful life according to local laws and regulations. Elo has put in place recycling arrangements in certain parts of the world. For information on how you can access these arrangements, please visit.

https://www.elotouch.com/e-waste-recycling-program

## UL Directive

The touch computer has a lithium battery included on the motherboard. There is a risk of explosion if battery is replaced by an incorrect type. Please dispose of used batteries according the region instructions.

### Warning

- It is important that your touch computer remains dry. Do not pour liquid into or onto your touch computer. If your touch computer becomes wet, do not attempt to repair it yourself. Contact Elo Customer Service for instructions.
- Over using the touch computer may damage your eye vision.
- Please take a rest for 10 minutes when you use the system 30 minutes
- Children less than two years old do not look at the screen directly; children over two years old do not look at the screen more than one hour per day

# Section 7: Regulatory Information

#### **Electrical Safety Information**

Compliance is required with respect to the voltage, frequency, and current requirements indicated on the manufacturer's label. Connection to a different power source than those specified herein will likely result in improper operation, damage to the equipment or pose a fire hazard if the limitations are not followed.

There are no operator serviceable parts inside this equipment. There are hazardous voltages generated by this equipment which constitute a safety hazard. Service shall be provided only by a qualified service technician.

Contact a qualified electrician or the manufacturer if there are questions about the installation prior to connecting the equipment to mains power.

#### **Emissions and Immunity Information**

#### Notice to Users in the United States for FCC compliance:

This device complies with part 15 of the FCC Rules. Operation is subject to the following two conditions:

(1) This device may not cause harmful interference, and (2) this device must accept any interference received, including interference that may cause undesired operation of the device.

Changes or modifications not expressly approved by the party responsible for compliance could void the user's authority to operate the equipment.

NOTE: This equipment has been tested and found to comply with the limits for a Class B digital device, pursuant to part 15 of the FCC Rules. These limits are designed to provide reasonable protection against harmful interference in a residential installation. This equipment generates, uses and can radiate radio frequency energy and, if not installed and used in accordance with the instructions, may cause harmful interference to radio communications. However, there is no guarantee that interference will not occur in a particular installation. If this equipment does cause harmful interference to radio or television reception, which can be determined by turning the equipment off and on, the user is encouraged to try to correct the interference by one or more of the following measures:

- -Reorient or relocate the receiving antenna.
- -Increase the separation between the equipment and receiver.
- -Connect the equipment into an outlet on a circuit different from that to which the receiver is connected.
- -Consult the dealer or an experienced radio/TV technician for help.

This equipment should be installed and operated to ensure a minimum of 20 cm spacing to any person.

#### Notice to Users in Canada for IC compliance:

This equipment complies with the Class A limits for radio noise emissions from digital apparatus as established by the Radio Interference Regulations of Industrial Canada.

#### CAN ICES3 (B)/NMB3(B)

This device contains license-exempt transmitter(s)/receiver(s) that comply with Innovation, Science and Economic Development Canada's license-exempt RSS(s). Operation is subject to the following two conditions:

- (1) This device may not cause interference.
- (2) This device must accept any interference, including interference that may cause undesired operation of the device.

L'émetteur/récepteur exempt de licence contenu dans le présent appareil est conforme aux CNR d'Innovation, Sciences et Développement économique Canada applicables aux appareils radio exempts de licence. L'exploitation est autorisée aux deux conditions suivantes :

- (1) L'appareil ne doit pas produire de brouillage;
- (2) L'appareil doit accepter tout brouillage radioélectrique subi, même si le brouillage est susceptible d'en compromettre le fonctionnement.

#### Notice to Users in the European Union:

Use only the provided power cords and interconnecting cabling provided with the equipment. Substitution of provided cords and cabling may compromise electrical safety or CE Mark Certification for emissions or immunity as required by the following standards:

This Information Technology Equipment (ITE) is required to have a CE Mark on the Manufacturer's label which means that the equipment has been tested to the following Directives and Standards: This equipment has been tested to the requirements for the CE Mark as required by EMC Directive 2014/30/

EU as indicated in European Standard EN 55032 Class B and the Low Voltage Directive 2014/35/EU as

#### General Information to all Users:

This equipment generates, uses and can radiate radio frequency energy. If not installed and used according to this manual the equipment may cause interference with radio and television communications. There is, however, no guarantee that interference will not occur in any particular installation due to site-specific factors.

1. In order to meet emission and immunity requirements, the user must observe the following:

- a. Use only the provided I/O cables to connect this digital device with any computer.
- b. To ensure compliance, use only the provided manufacturer's approved line cord.
- c. The user is cautioned that changes or modifications to the equipment not expressly approved by the party responsible for compliance could void the user's authority to operate the equipment.

2. If this equipment appears to cause interference with radio or television reception, or any other device:

a. Verify as an emission source by turning the equipment off and on. If you determine that this equipment is causing the interference, try to correct the interference by using one or more of the following measures:

i. Move the digital device away from the affected receiver.

- ii. Reposition (turn) the digital device with respect to the affected receiver.
- iii. Reorient the affected receiver's antenna.
- iv. Plug the digital device into a different AC outlet so the digital device and the receiver are on different branch circuits.
- v. Disconnect and remove any I/O cables that the digital device does not use. (Unterminated I/O cables are a potential source of high RF emission levels.)
- vi. Plug the digital device into only a grounded outlet receptacle. Do not use AC adapter plugs. (Removing or cutting the line cord ground may increase RF emission levels and may also present a lethal shock hazard to the user.)

If you need additional help, consult your dealer, manufacturer, or an experienced radio or television technician.

#### I-Series 2.0 for Windows Classification of Certificate

| Series       | Configuration | Classification | Documentation                                  |
|--------------|---------------|----------------|------------------------------------------------|
| 15.6" Series | i2/i3/i5      | Class B        | MD600103 DECLARATIONS OF CONFORMITY, WLIDS 2.0 |
| 21.5" Series | i2/i3/i5      | Class B        | MD600103 DECLARATIONS OF CONFORMITY, WLIDS 2.0 |

| この装置は、  | クラスB機器です。  | この装置は、  | 住宅環境で使用す | ることを目的   |  |
|---------|------------|---------|----------|----------|--|
| としていますか | 、この装置がラジ   | オやテレビジ  | ョン受信機に近接 | して使用され   |  |
| ると、受信障害 | 雪を引き起こすこと: | があります。  |          |          |  |
| 取扱説明書(  | こ従って正しい取り  | 扱いをして下る | さい。      | VCCI – B |  |

#### Radio Equipment Directive

Elo hereby declares that the radio equipment type, Elo POS, is in compliance with Directive 2014/53/EU. The full text of the EU Declaration of Conformity is available at the following internet address: www.elotouch.com

This device is designed and intended for indoor use only when operating in the 5150 to 5350 MHz frequency range.

| <br>AT | BE | BG | HR | CY | CZ | DK |
|--------|----|----|----|----|----|----|
| EE     | FI | FR | DE | EL | HU | IE |
| IT     | LV | LT | LU | MT | NL | PL |
| PT     | RO | SK | SI | ES | SE | UK |

Operation frequency and radio-frequency power are listed as below: o WLAN 802.11a/b/g/n/ac 2400GHz ≤ 20 dBm EIRP

5150 – 5250GHz ≤ 23 dBm EIRP

o Bluetooth 2.4GHz  $\leq$  9.5 dBm

## ECC/DEC/ (04)08:

The use of the frequency band 5 150-5 350 MHz is restricted to indoor operation because of the protection requirements of satellite services

# EC R&TTE Directive

**EU Directive 2014/53/EU** of the European Parliament and of the Council of 16 April 2014 on the harmonization of the laws of the Member States relating to the making available on the market of radio equipment and repealing Directive 1999/5/EC Text with EEA relevance.

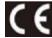

Identification mark The relevant technical documentation is held at: Elo Touch Solutions, Inc. 670 N. McCarthy Boulevard Suite 100 Milpitas, CA 95035 USA.

#### USA

FCC ID: PD99260NG

#### Canada

IC ID: 1000M-9260NG

#### Japan

RF 003-170125 TEL D170079003

電波法により5GHz帯は屋内使用に限ります。

#### Argentina

CNC: C-20821

#### Brazil

Anatel: 05831-17-04423

Este equipamento não tem direito à proteção contra interferência prejudicial e não pode causar interferência em sistemas devidamente autorizados.

#### Mexico

RCPIN9517-1585

Información México La operación de este equipo está sujeta a las siguientes dos condiciones:

1) es posible que este equipo o dispositivo no cause interferencia perjudicial y

2) este equipo debe aceptar cualquier interferencia, incluyendo la que pueda causar su operación no deseada.

#### RF Exposure Information (SAR)

This device has been tested and meets applicable limits for Radio Frequency (RF) exposure. Specific Absorption Rate (SAR) refers to the rate at which the body absorbs RF energy. Tests for SAR are conducted using standard operating positions with the device transmitting at its highest certified power level in all tested frequency bands. This device was tested with a separation distance of **20cm**. Always keep this device away from your body to ensure exposure levels remain at or below the as-tested levels.

## Agency Certifications

The following certifications and marks have been issued or declared for this system:

- United State FCC, UL , Energy Star®
- Canada IC
- Europe CE, CB, TUV
- Australia RCM
- Japan VCCI
- Argentina S-Mark
- Brazil, ANATEL
- Mexico NOM
- China CCC, SRRC

#### **Explanation of Markings**

 In accordance with the SJ/T11364-2006 requirement, the electronic information products are marked with the following pollution control logo. The Environment-Friendly Use Period for this product is 10 years. The product will not leak or mutate under normal operating conditions listed below, so that the use of this electronic information product will not result in any severe environmental pollution, any bodily injury, or damage to any assets.

Operating Temperature: 0-35 / Humidity: 20%-80% (non-condensing). Storage Temperature: -20~60 / umidity:10%~95% (non-condensing).

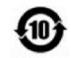

2. It is encouraged and recommended that this product be recycled and reused according to local laws. The product should not be thrown away casually.

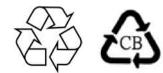

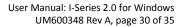

# China RoHS

In accordance to Chinese law (Management Methods for the Restriction of the Use of Hazardous Substances in Electrical and Electronic Products), the section below lists out the name and amount of the toxic and/or hazardous materials that this product may contain.

| Component Name     | Toxic or He | azardous Substan | ices and Elements |                               |                                   |                                          |
|--------------------|-------------|------------------|-------------------|-------------------------------|-----------------------------------|------------------------------------------|
|                    | Lead (Pb)   | Mercury (Hg)     | Cadmium (Cd)      | Hexavalent Chromium<br>(Cr6+) | Polybrominated<br>Biphenyls (PBB) | Polybrominated Diphenyl<br>Ethers (PBDE) |
| Plastic Parts      | 0           | 0                | 0                 | 0                             | 0                                 | 0                                        |
| Metal Parts        | Х           | 0                | 0                 | 0                             | 0                                 | 0                                        |
| Wire and Cable     | Х           | 0                | 0                 | 0                             | 0                                 | 0                                        |
| LCD Panel          | Х           | 0                | 0                 | 0                             | 0                                 | 0                                        |
| Touch Screen Panel | Х           | 0                | 0                 | 0                             | 0                                 | 0                                        |
| РСВА               | Х           | 0                | 0                 | 0                             | 0                                 | 0                                        |

# 中国 RoHS (China RoHS)

根据中国法律《电器电子产品有害物质限制使用管理办法》,以下部分列出了产品中可能包含的有害物质的名称和含量。

|                           |           |           | 有害        | 物质              |               |                |
|---------------------------|-----------|-----------|-----------|-----------------|---------------|----------------|
| 触控体机                      | 铅<br>(Pb) | 水<br>(Hg) | 镉<br>(Cd) | 六价锫<br>(Cr(VI)) | 多溴联苯<br>(PBB) | 多溴二苯<br>(PBDE) |
| 电缆组件                      | Х         | 0         | 0         | 0               | 0             | 0              |
| 玻璃外罩                      | Х         | 0         | 0         | 0               | 0             | 0              |
| 液晶面板                      | Х         | 0         | 0         | 0               | 0             | 0              |
| 金属框架                      | Х         | Ο         | 0         | 0               | 0             | 0              |
| 塑胶盖                       | 0         | 0         | 0         | 0               | 0             | 0              |
| 印制线路板                     | Х         | 0         | 0         | 0               | 0             | 0              |
| 本表格依据 SJ/T 1<br>〇: 表示该有害物 | 勿质在该部位    |           | 材料中的含     | 量均在 GI          | B/T 26572     |                |

#### 中国电子电气产品环境信息

规定的限量要求以下.

X: 表示该有害物质至少在该部件的某一均质材料中的含量超出 GB/T 26572 规定的 限量要求.

标志说明

根据 SJ/T11364 的要求,电子信息产品标有以下污染控制标识。此产品在 10 年内不会对环境产生影响。

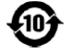

# Section 8: Warranty Information

For warranty information, go to <a href="https://www.elotouch.com/support/warranty">https://www.elotouch.com/support/warranty</a>

| Notes |  |
|-------|--|
|       |  |
|       |  |
|       |  |
|       |  |
|       |  |
|       |  |
|       |  |
|       |  |
|       |  |
|       |  |
|       |  |
|       |  |
|       |  |
|       |  |
|       |  |
|       |  |
|       |  |
|       |  |
|       |  |

# www.elotouch.com

Visit our website for the latest

**Product Information** 

Specifications

**Upcoming Events** 

Press Releases

Software Drivers

Touch Monitor Newsletter

To find out more about our extensive range of Elo touch solutions, go to www.elotouch.com, or call the office nearest you.

| North America            | Europe                 | Asia-Pacific           | Latin America               |
|--------------------------|------------------------|------------------------|-----------------------------|
| Tel +1 408 597 8000      | Tel +32 (0)16 70 45 00 | Tel +86 (21) 3329 1385 | Tel +52 55 2281-6958        |
| Fax +1 408 597 8001      | Fax +32 (0)16 70 45 49 | Fax +86 (21) 3329 1400 | elosales.latam@elotouch.com |
| elosales.na@elotouch.com | elosales@elotouch.com  | www.elotouch.com.cn    |                             |

© 2019 Elo Touch Solutions, Inc. All rights reserved.